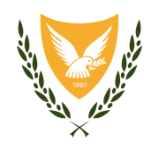

**ΚΥΠΡΙΑΚΗ ΔΗΜΟΚΡΑΤΙΑ ΥΠΟΥΡΓΕΙΟ ΕΣΩΤΕΡΙΚΩΝ**

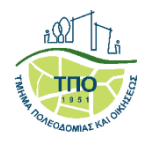

**ΤΜΗΜΑ ΠΟΛΕΔΟΜΙΑΣ ΚΑΙ ΟΙΚΗΣΕΩΣ**

# ΟΛΟΚΛΗΡΩΜΕΝΟ ΠΛΗΡΟΦΟΡΙΑΚΟ ΣΥΣΤΗΜΑ ΙΠΠΟΔΑΜΟΣ

# **ΕΓΧΕΙΡΙΔΙΟ ΧΡΗΣΗΣ ΓΕΩΓΡΑΦΙΚΩΝ ΔΕΔΟΜΕΝΩΝ ΕΞΩΤΕΡΙΚΟΥ ΧΡΗΣΤΗ**

14 Φεβρουαρίου 2024

#### ΠΙΝΑΚΑΣ ΠΕΡΙΕΧΟΜΕΝΩΝ

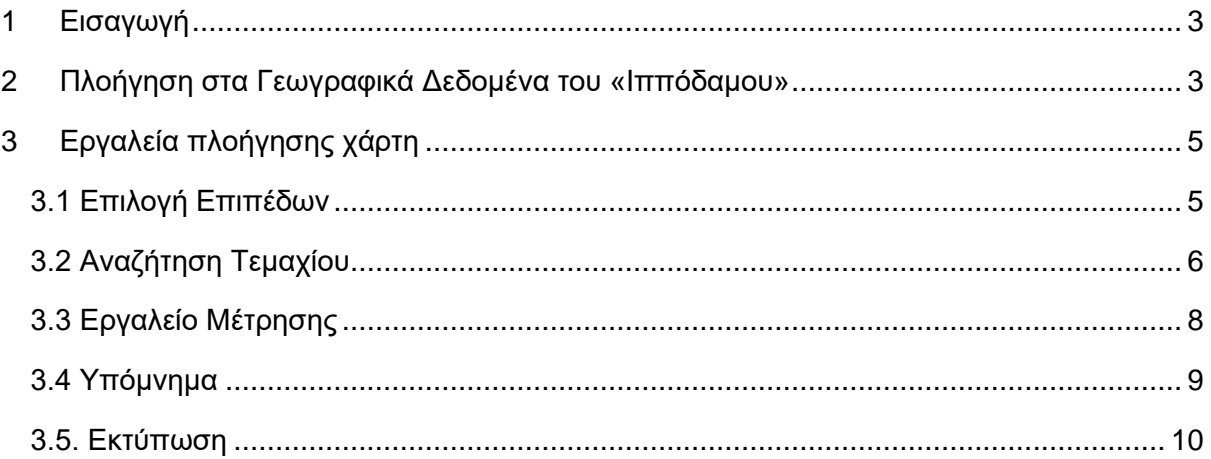

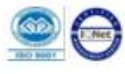

### <span id="page-2-0"></span>**1 Εισαγωγή**

Η πύλη «Ιππόδαμος» (IPPODAMOS Portal) του Τμήματος Πολεοδομίας και Οικήσεως είναι ανοικτή προς το κοινό και η πλοήγηση στους χάρτες γίνεται χωρίς σύνδεση (user login), όπου εμφανίζονται Πολεοδομικά, Περιβαλλοντικά, Γεωγραφικά και Πολιτιστικά Δεδομένα.

Σημειώνεται ότι τα δεδομένα συμπληρώνονται και εμπλουτίζονται συνεχώς, με στόχο την διευκόλυνση της πρόσβασης και την ενίσχυση της πληροφορίας, τόσο στους επαγγελματίες όσο και στο ευρύ κοινό.

## <span id="page-2-1"></span>**2 Πλοήγηση στα Γεωγραφικά Δεδομένα του «Ιππόδαμου»**

Η είσοδος στα Γεωγραφικά Δεδομένα του «Ιππόδαμου» γίνεται μέσω της ιστοσελίδας του Τμήματος Πολεοδομίας και Οικήσεως, ακολουθώντας τα πιο κάτω βήματα:

(Link: [https://www.moi.gov.cy/moi/tph/tph.nsf/home/home?openform\)](https://www.moi.gov.cy/moi/tph/tph.nsf/home/home?openform)

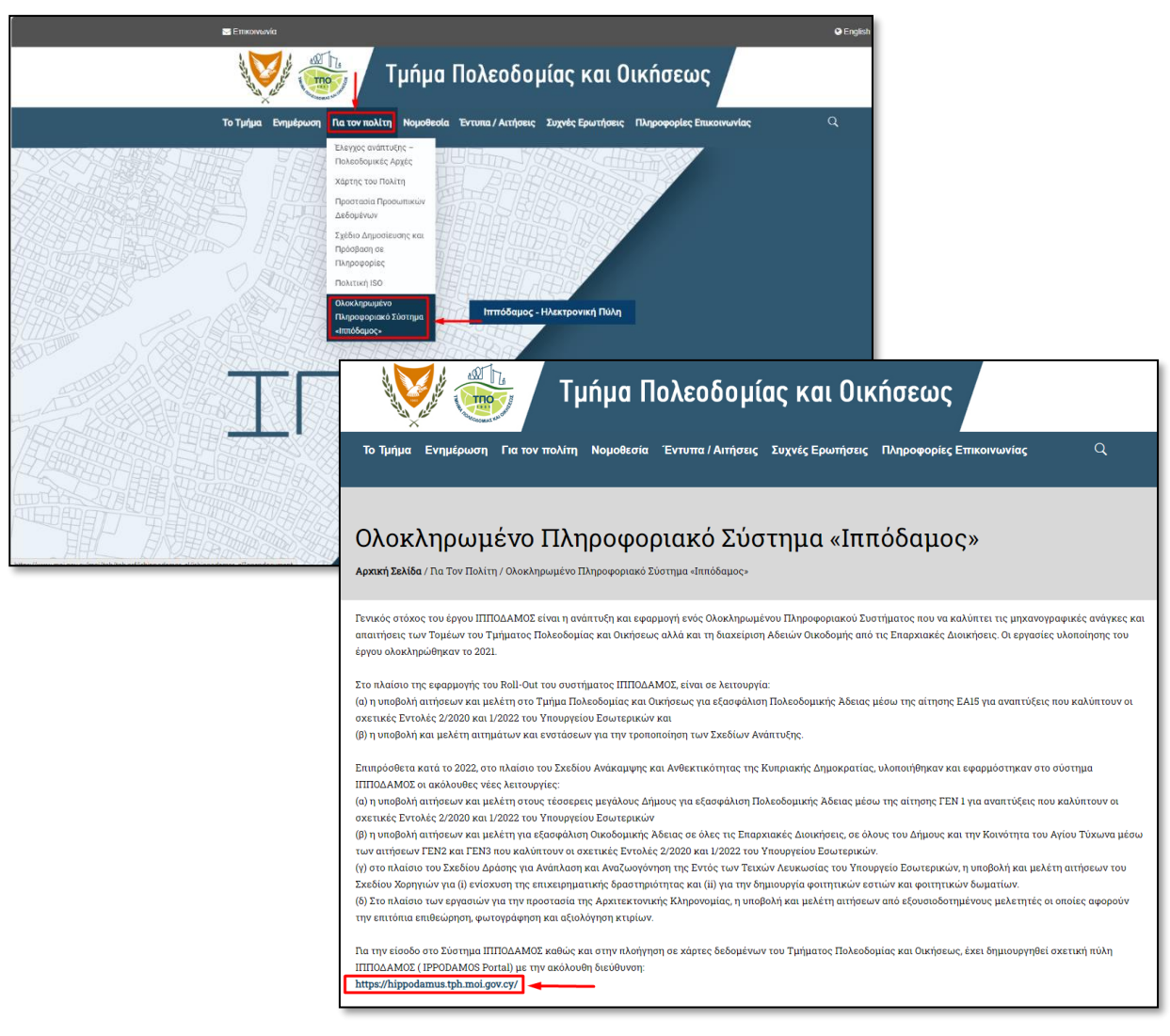

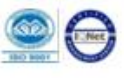

Με την επιλογή του παραπάνω συνδέσμου, μεταφέρεστε στην κεντρική οθόνη του «Ιππόδαμου». Για την πλοήγηση στα Γεωγραφικά Δεδομένα, επιλέγετε το κουμπί «**ΠΛΟΗΓΗΣΗ ΣΕ ΧΑΡΤΕΣ**» για να μεταφερθείτε στο χάρτη με τα ανοικτά προς το κοινό δεδομένα.

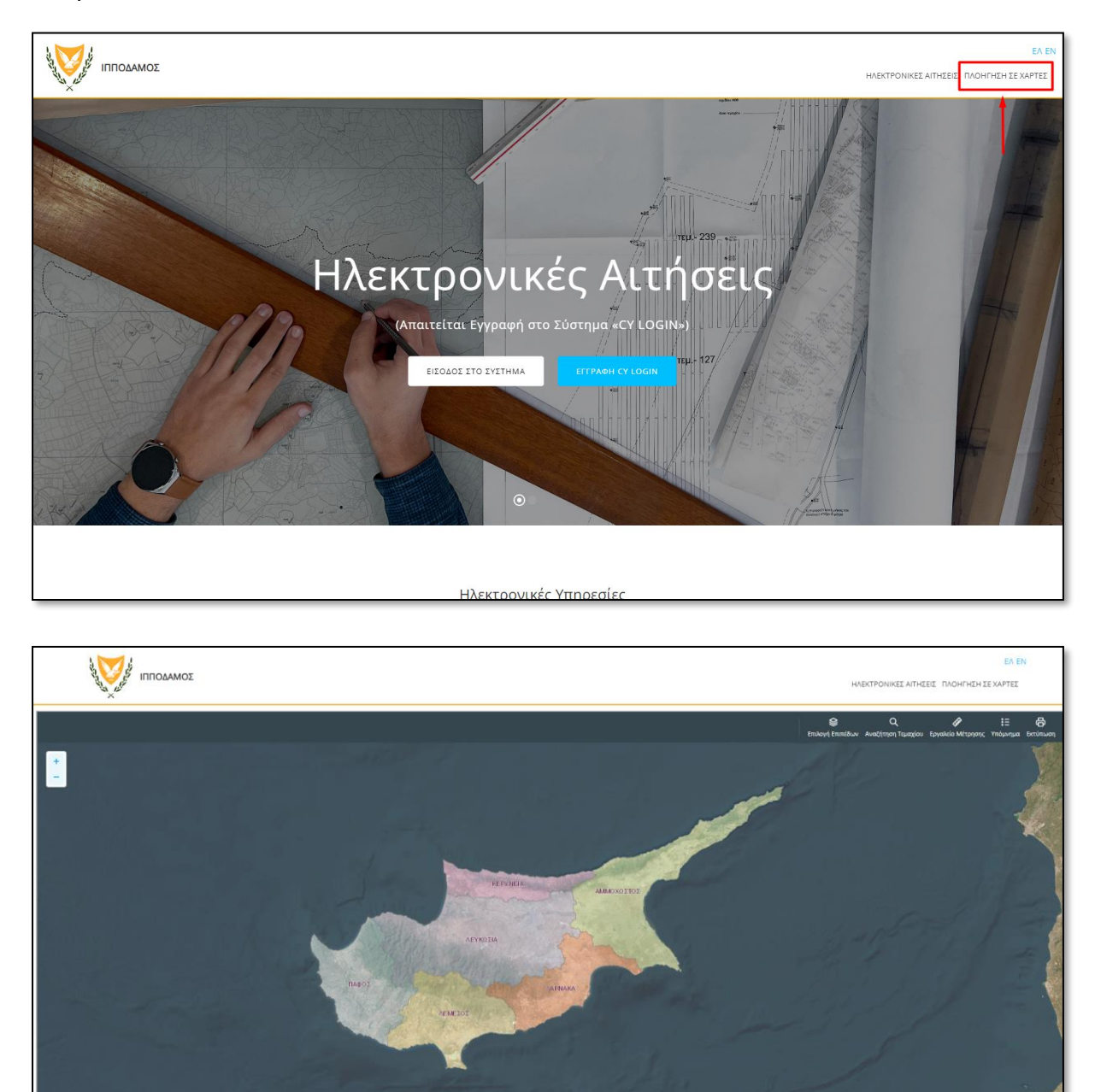

OLDIDAFOAOMIKET ZONET KALVPHEET DOV EMBANIZELTO TYTTHMA ENAFYETALNA DAPOVTIAZOVN TRAAMATA, DAPAKAAO EDIBERAIOTTE EAFIYONTAT TA ANTITTOIXA AHMOTIEVMENA TYEAL

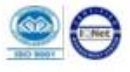

# <span id="page-4-0"></span>**3 Εργαλεία πλοήγησης χάρτη**

Στο πάνω δεξιά τμήμα του χάρτη υπάρχουν οι πιο κάτω λειτουργίες, οι οποίες βοηθούν στην εύκολη περιήγηση στο χάρτη.

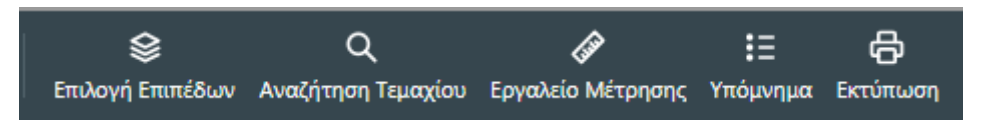

#### <span id="page-4-1"></span>**3.1 Επιλογή Επιπέδων**

Με τη συγκεκριμένη λειτουργία μπορείτε να ενεργοποιήσετε / απενεργοποιήσετε οποιαδήποτε πληροφορία επιθυμείτε να εμφανιστεί στο χάρτη.

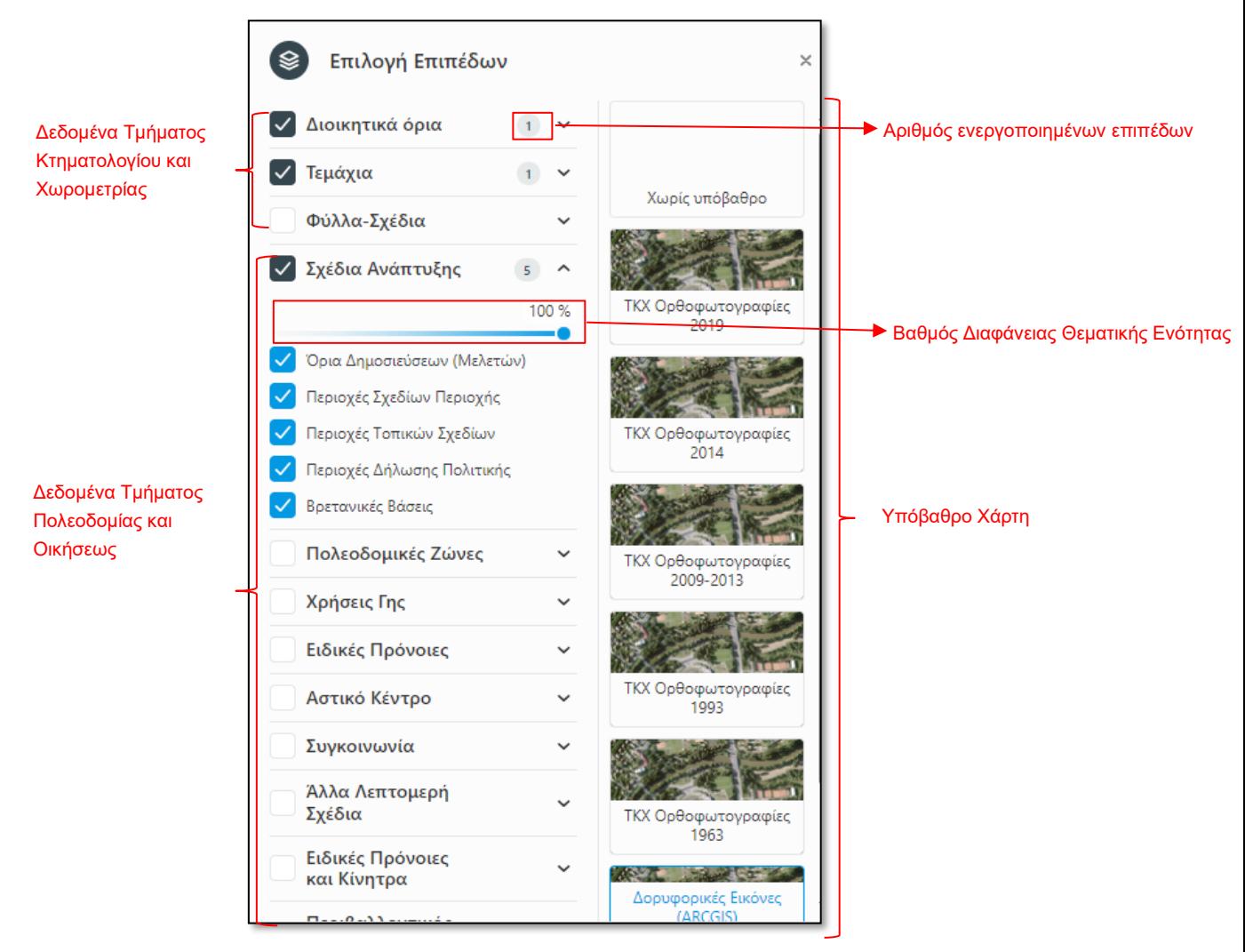

Για την ενεργοποίηση / απενεργοποίηση των επιθυμητών επιπέδων επιλέγετε το για να εμφανιστούν τα διαθέσιμα επίπεδα στην συγκεκριμένη θεματική ενότητα. Στη συνέχεια ενεργοποιείτε όποια επίπεδα θέλετε να εμφανιστούν στον χάρτη. Στην περίπτωση που επιθυμείτε να ενεργοποιήσετε / απενεργοποιήσετε όλα τα διαθέσιμα επίπεδα σε μια θεματική ενότητα πιέστε το πλήκτρο **Ctrl** και ακολούθως επιλέξτε την επιθυμητή θεματική ενότητα.

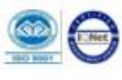

Ανάλογα με τα ενεργοποιημένα επίπεδα, μπορείτε να δείτε και τις αντίστοιχες πληροφορίες για κάποιο τεμάχιο ή σημείο στο χάρτη, κάνοντας κλικ στο κέντρο του. Οι πληροφορίες θα εμφανιστούν στο δεξί τμήμα του χάρτη και αφορούν μόνο όσα επίπεδα έχουν ενεργοποιηθεί.

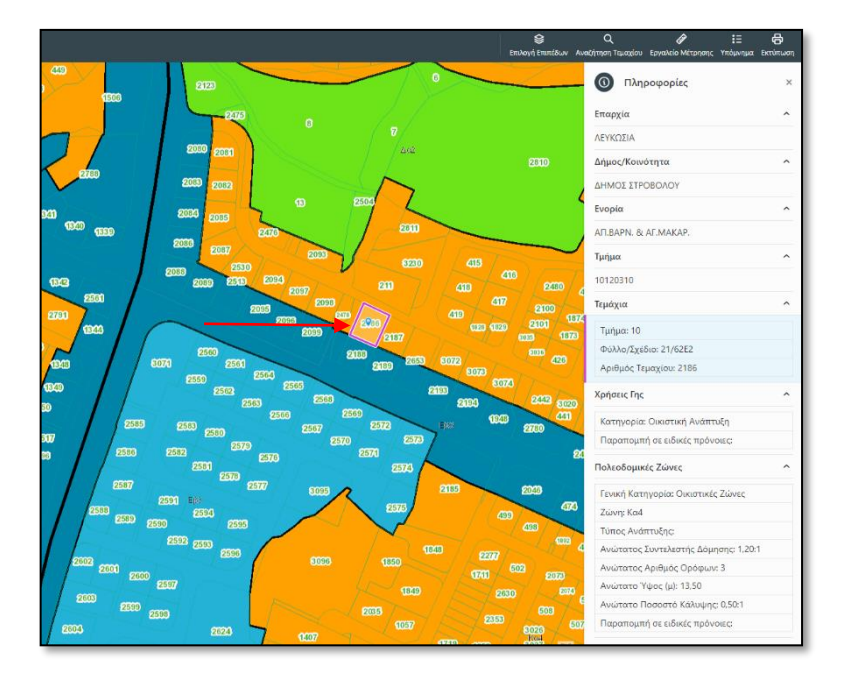

#### <span id="page-5-0"></span>**3.2 Αναζήτηση Τεμαχίου**

Με το συγκεκριμένο εργαλείο μπορείτε να καταχωρήσετε τα στοιχεία του τεμαχίου που θέλετε να εντοπίσει το σύστημα στο χάρτη. Μπορείτε να επιλέξετε μια από τις δύο μεθόδους καταχώρησης στοιχείων, είτε με τον **Αριθμό Τεμαχίου**, είτε με τον **Αριθμό Εγγραφής** του.

Συμπληρώνεται τα απαραίτητα στοιχεία και στην συνέχεια προχωράτε σε .

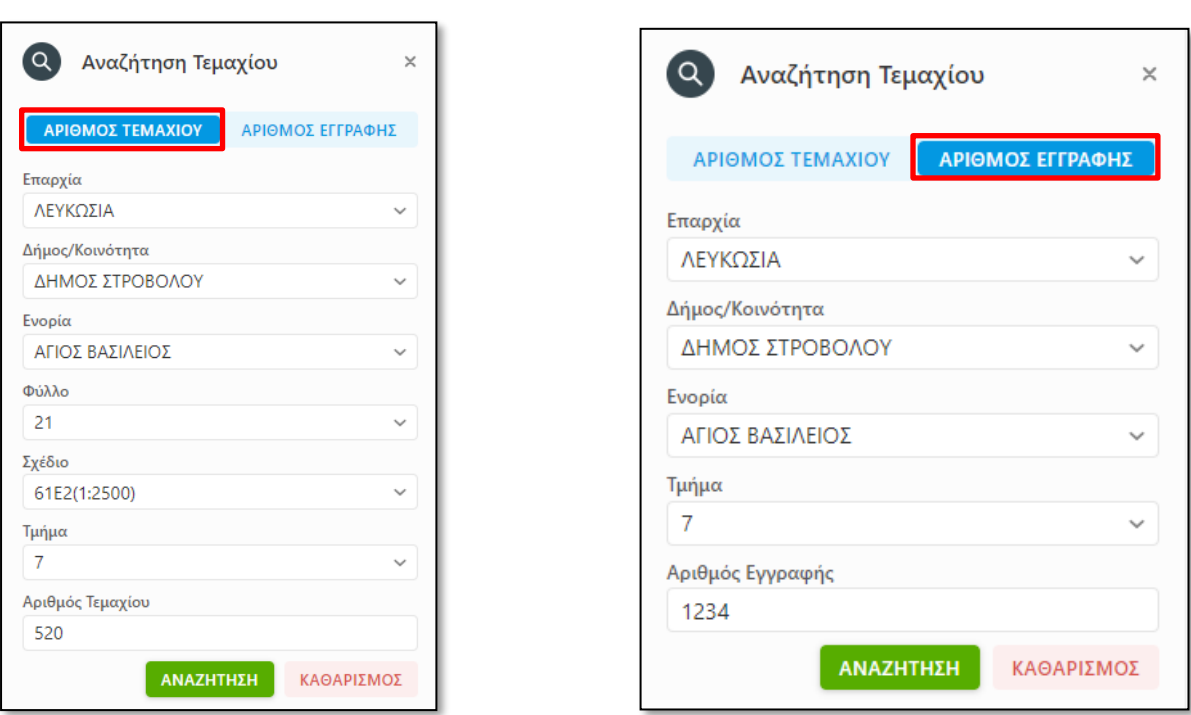

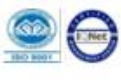

Με την επιλογή της <mark>ε <sup>ΑΝΑΖΗΤΗΣΗ τ</mark>ο χάρτης εστιάζει στα αποτελέσματα που εντοπίστηκαν, τα</mark></sup> οποία διακρίνονται με γαλάζια διαγράμμιση (highlight). Ταυτόχρονα, εμφανίζεται η λίστα με όλα τα αποτελέσματα και επιλέγοντας το επιθυμητό αποτέλεσμα, ο χάρτης εστιάζει μόνο στην συγκεκριμένη εγγραφή.

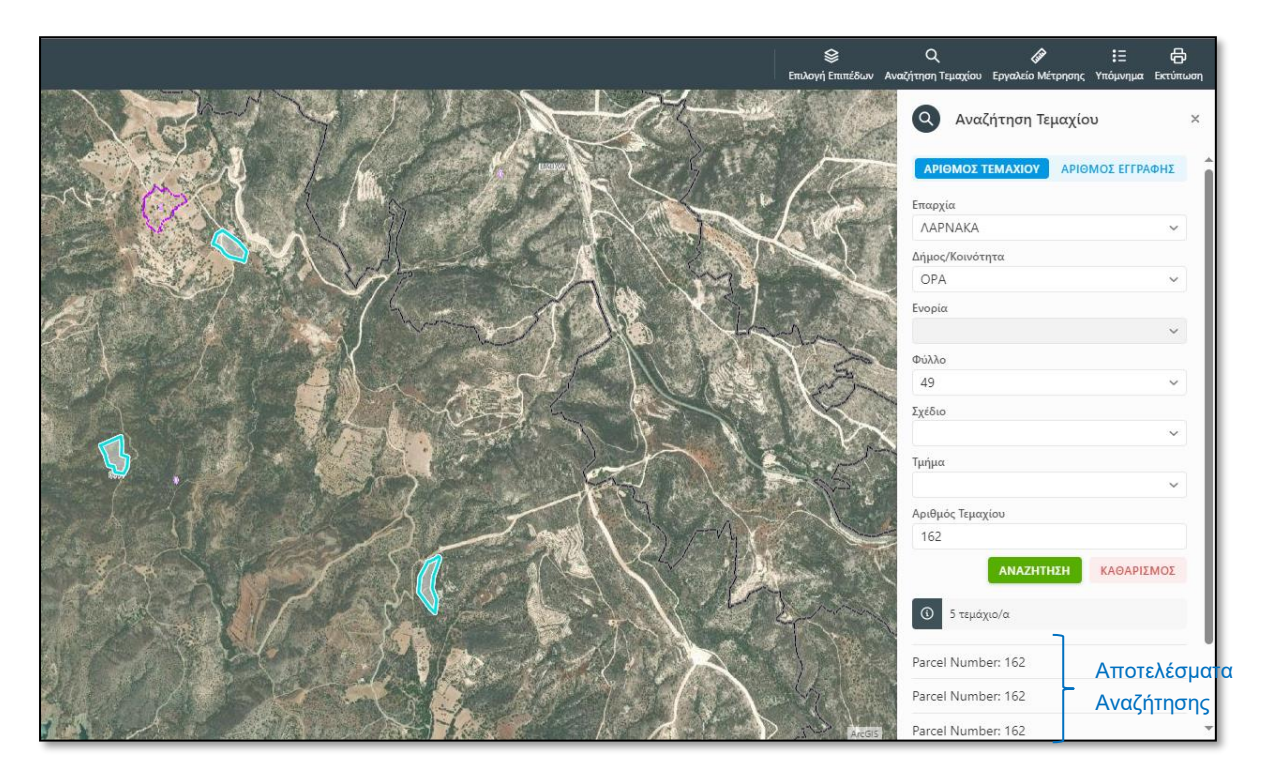

Υπάρχει επίσης η δυνατότητα να γίνει αναζήτηση σε επίπεδο Επαρχίας, Δήμου/Κοινότητας, Ενορίας κ.ο.κ.. Για παράδειγμα, αν επιθυμείτε να αναζητήσετε την κοινότητα Άλωνας, καταχωρείτε την Επαρχία της κοινότητας, επιλέγετε την κοινότητα Άλωνας και <mark>. ΑΝΑΖΗΤΗΣΗ</mark>

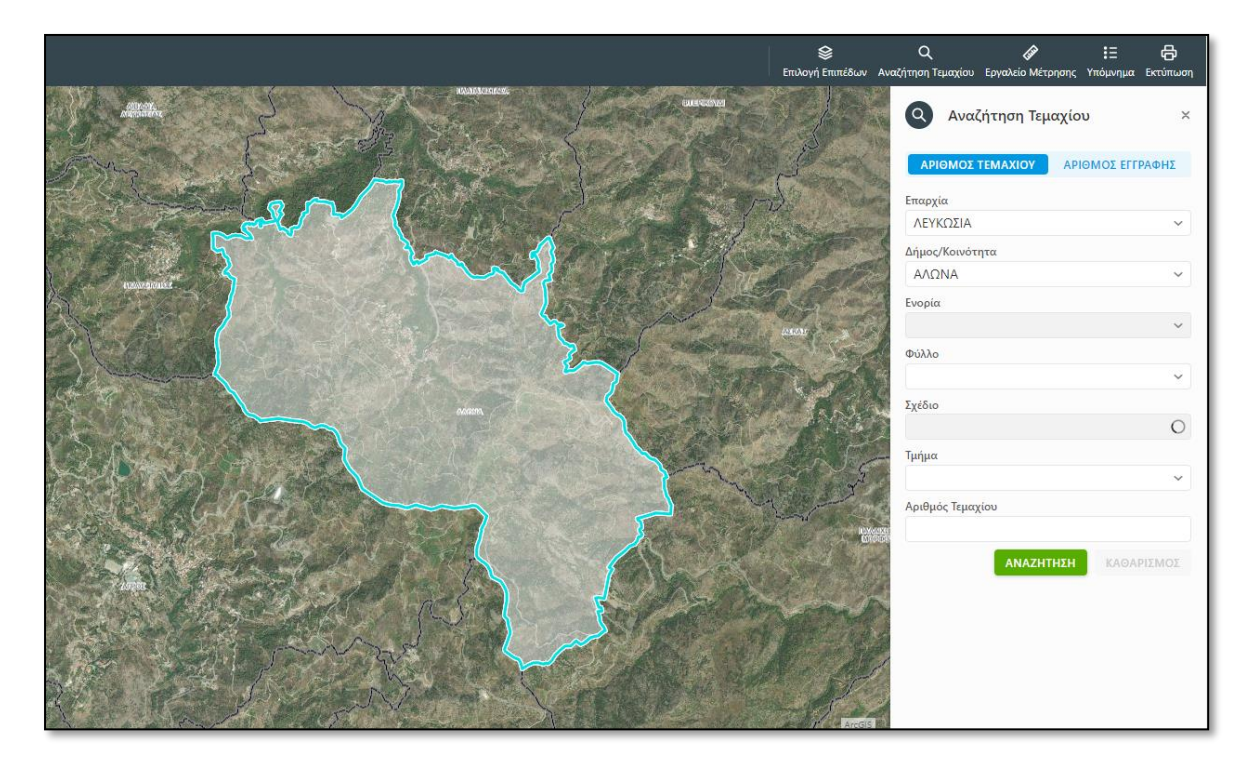

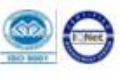

#### <span id="page-7-0"></span>**3.3 Εργαλείο Μέτρησης**

Με το συγκεκριμένο εργαλείο μπορείτε να μετρήσετε αποστάσεις και να υπολογίσετε εμβαδά, επιλέγοντας αντίστοιχα μια από τις δύο επιλογές.

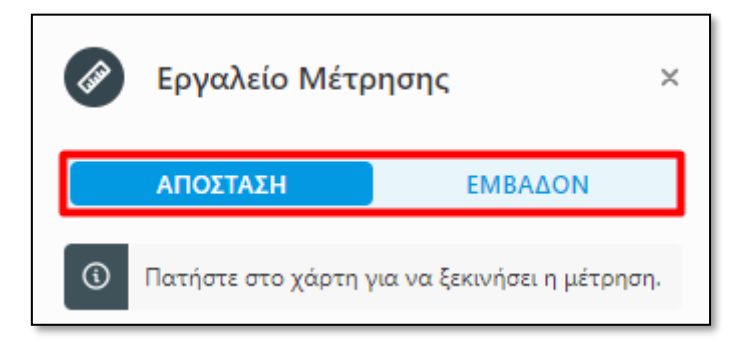

Για να ξεκινήσουν οι μετρήσεις επιλέγετε τα ανάλογα σημεία στο χάρτη. Κατά την καταχώρηση σημείων θα εμφανιστεί στο δεξί τμήμα του χάρτη το πλαίσιο με τις πληροφορίες μετρήσεων, όπως φαίνεται στις εικόνες πιο κάτω.

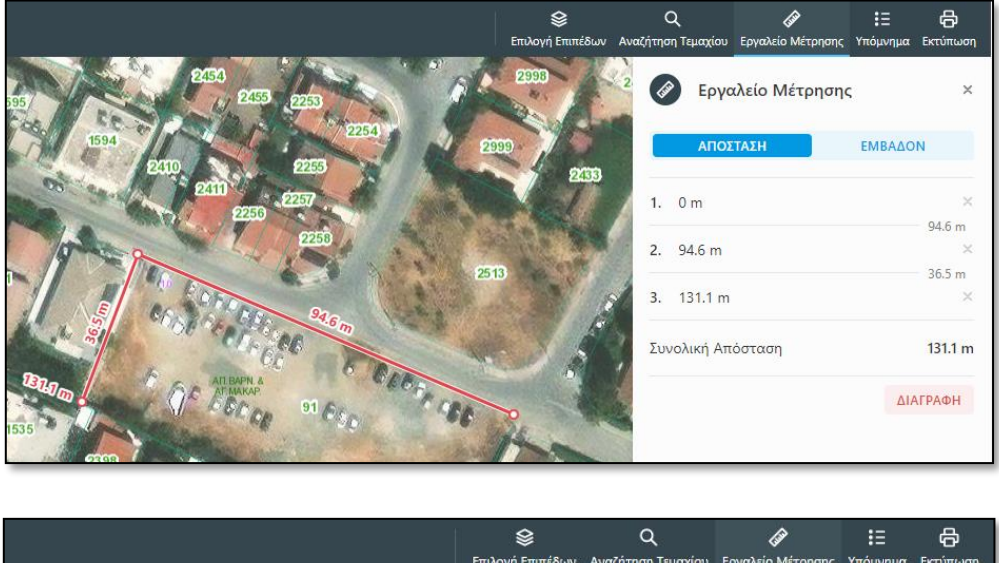

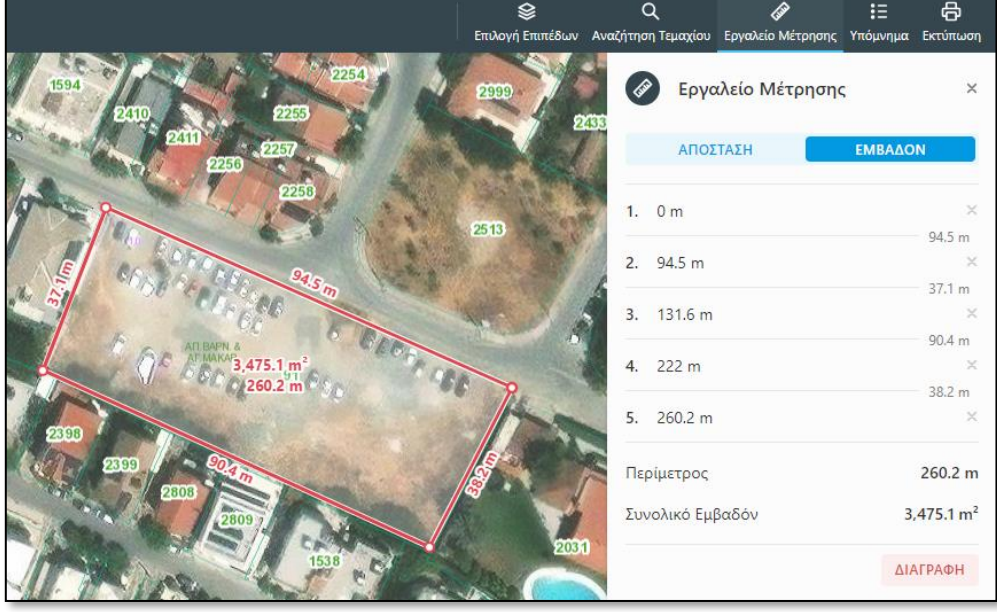

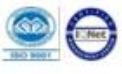

#### <span id="page-8-0"></span>**3.4 Υπόμνημα**

Στο υπόμνημα δίνεται η περιγραφή των συμβόλων για όσα επίπεδα είναι ενεργοποιημένα.

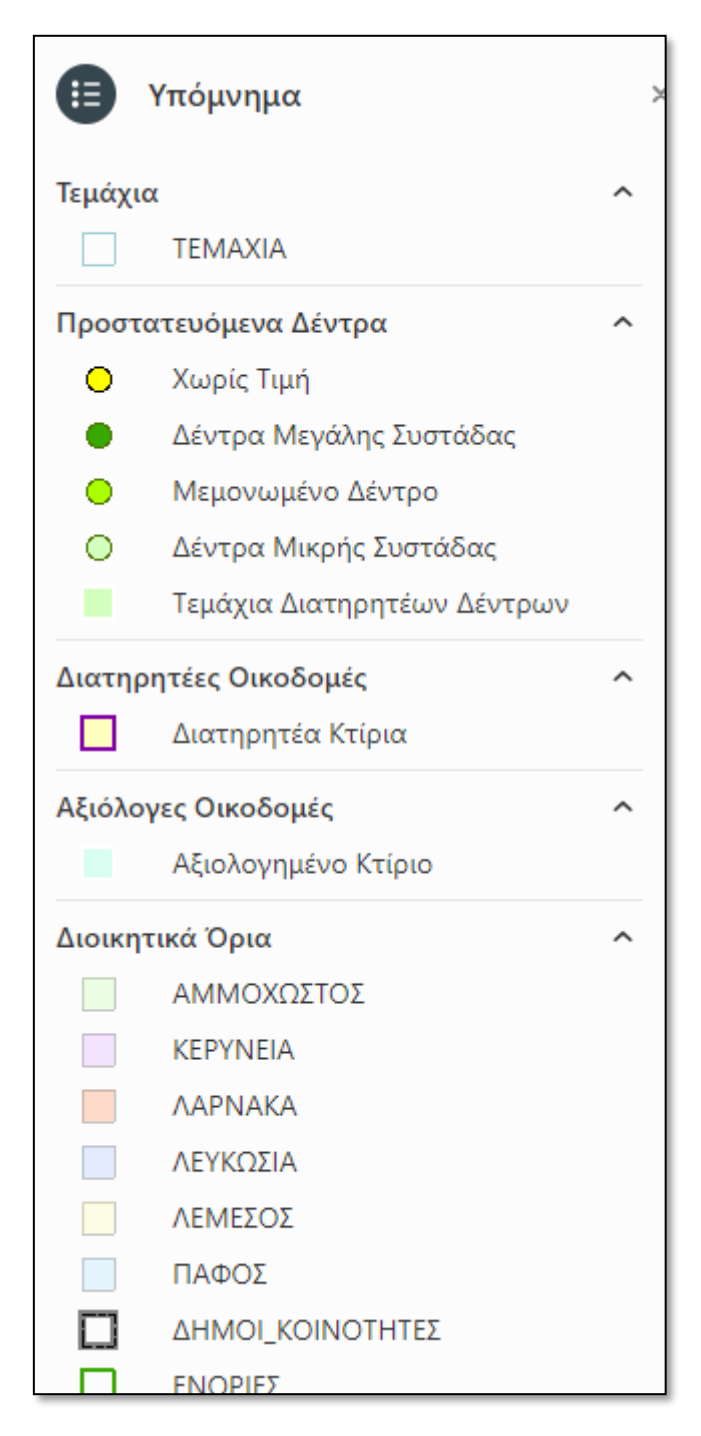

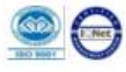

#### <span id="page-9-0"></span>**3.5. Εκτύπωση**

Με το εργαλείο της εκτύπωσης έχετε την δυνατότητα να εξάγετε τον χάρτη, ανάλογα με τα ενεργοποιημένα επίπεδα και τις προκαθορισμένες παραμέτρους που θα καταχωρηθούν στο αντίστοιχο παράθυρο επιλογών. Μπορείτε να επιλέξετε οποιοδήποτε **Πρότυπο** χάρτη επιθυμείτε, να διαχειριστείτε το **Μέγεθος** και την **Κατεύθυνση Προβολής** (Portrait, Landscape), να καταχωρήσετε **Τίτλο**, **Ημερομηνία**, **Σημειώσεις** και **Κλίμακα**. Τέλος, για την εξαγωγή του χάρτη επιλέγετε **τη ερωθμό της ε**ικόνα του χάρτη επιλέγετε

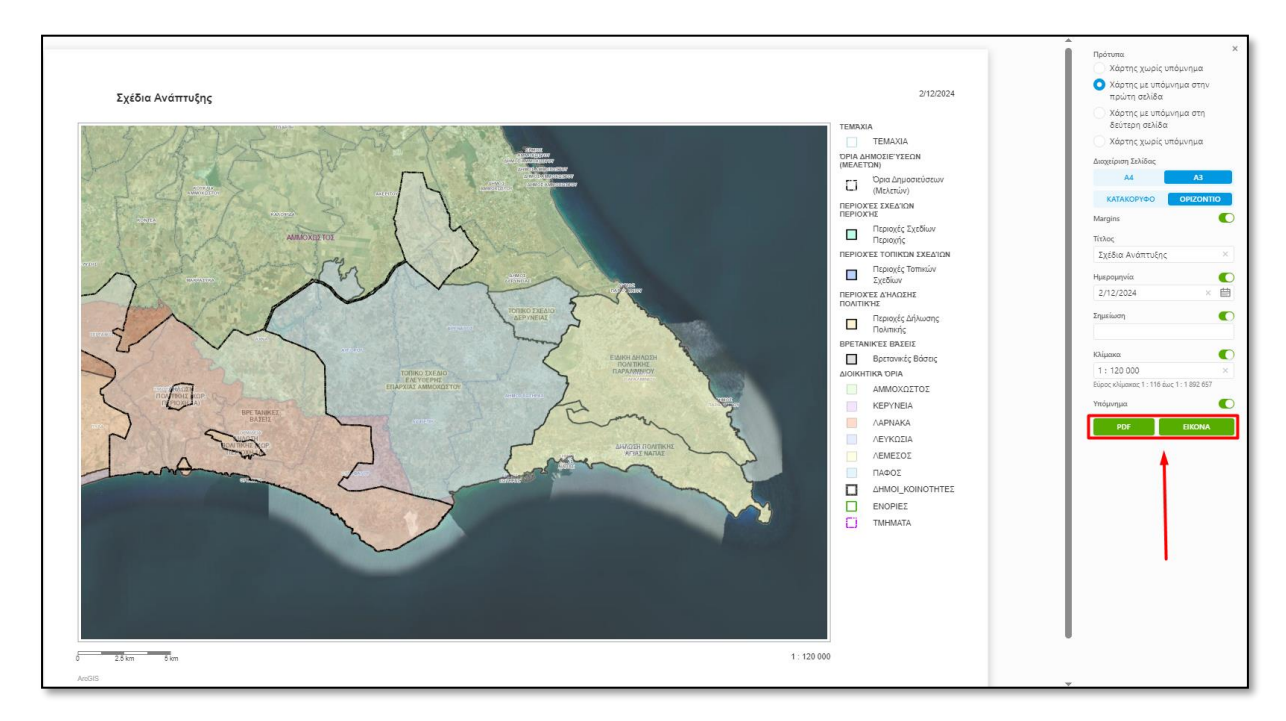

Η κλίμακα και το σημείο εστίασης του χάρτη μπορούν να τροποποιηθούν και χειροκίνητα από το εργαλείο εκτύπωσης.

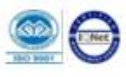